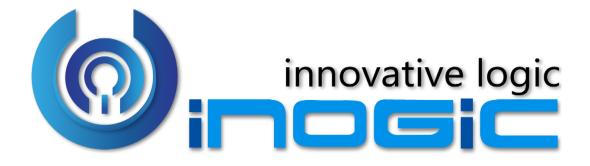

## Click2Clone

**User Manual** 

# Contents

| Introduction                                                                        |    |
|-------------------------------------------------------------------------------------|----|
| Creating a Click2Clone Template                                                     |    |
| Set References for Source Record and Cloned Record                                  | 6  |
| Clone records details along with the relationship from one entity to another entity | 8  |
| Creating Click2Clone Workflow                                                       | 11 |
| Assigning Click2Clone Security Roles                                                | 16 |
| Click2Clone Business Scenarios                                                      | 17 |
| Click2Clone for a Single Record Form                                                | 17 |
| Click2Clone for a Single Record from the Home Page                                  | 19 |
| Click2Clone for Multiple Records from the Home Page                                 | 21 |
| Get Records                                                                         | 23 |
| Contact Us                                                                          | 24 |

### Introduction

Click2Clone is a Microsoft Dynamics 365 Customer Engagement add-on, which helps to create a new record quickly by copying data from an existing record, thereby, saving the time of data entry especially when repetitive records need to be created with the same data.

With Click2Clone, we have made the 'Clone' feature available for most entities in the latest versions of Microsoft Dynamics CRM.

#### **Salient Features**

- Offers the ability to clone system as well as custom entities.
- Easy to configure with the ability to select the fields that need to be cloned.
- Easy shortcuts for cloning in case of having multiple templates for a particular entity.
- Allows to carry over related records from 1:N and N:N custom relationships.
- Ability to clone records with Workflow along with the updated data in the new cloned record.
- Ability to configure Prefix & Suffix for cloned records.
- Hierarchical relationship cloning supported.
- Clone multiple records at a time.
- Set references of the source record on the cloned record and vice versa.
- Clone details along with relationships of the records from one entity to another entity.
- Copy only related records from another record.

#### Available for -

Microsoft Dynamics CRM: 2013 and above, Dynamics 365 Customer Engagement.

**Deployment:** On-Premises, Online, and Partner-hosted.

## Creating a Click2Clone Template

1. Navigate to 'Settings' and then click 'Click2Clone Template' entity in the sitemap. Next, click 'New' to create the Click2Clone template.

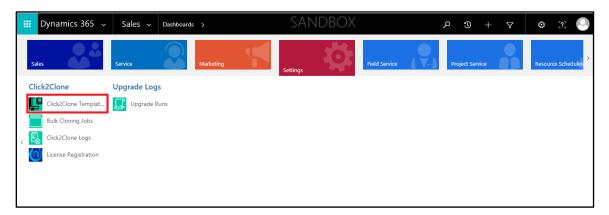

- Fill the details in the template. Enter the 'Name',' Source Entity Name' in Source & Target
   Entity Details section. In addition, the user have the option to configure the 'Prefix' and 'Suffix'
   in the template to be added on the cloned records.
  - > The name of the template must be unique and should not match with the names of the already existing template records in the CRM.
  - > The entity for which the template needs to be created should be present in the CRM.
  - 'Entity Schema Name' needs to be entered in 'Source Entity Name' field.
- 3. After filling all details, click 'Save' to save the template as shown below.

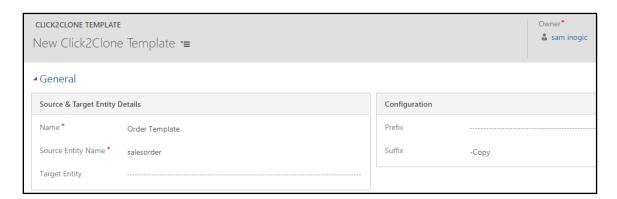

4. By default, all the attributes in the grid are checked, and relationships are unchecked. The user need to select the attributes and the relationships which need to be cloned and then click on 'Save' button provided on the grid.

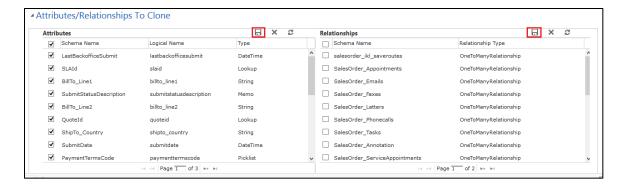

5. The created template will then get displayed in 'Active Click2Clone Templates'.

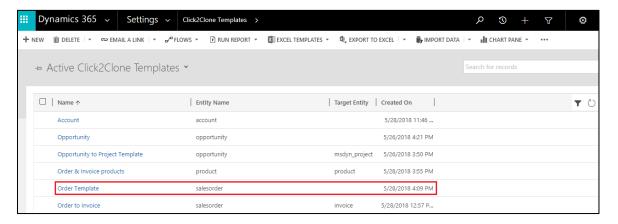

6. Once you create the template and wants to clone the record, you will have to click on Click2Clone button that is present on the selected entity record. After clicking on Click2Clone button the new cloned record is created in case you have only one template for selected entity.

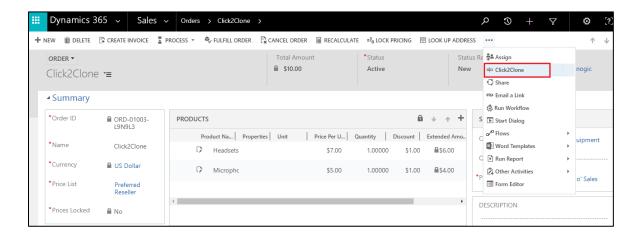

7. If you have the multiple templates for single entity then you will get the pop up window where you need to select the template as shown below.

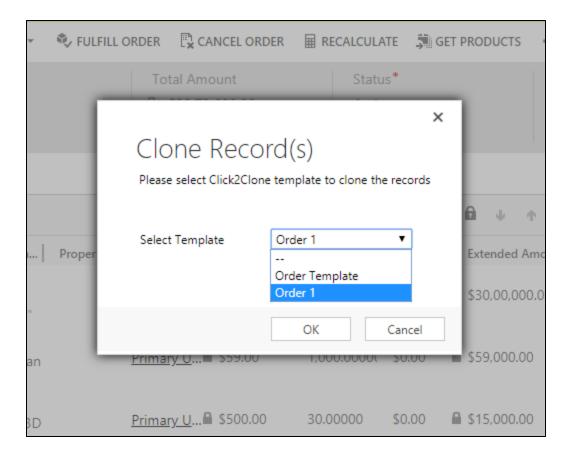

## Set References for Source Record and Cloned Record

Users can set the reference of the newly created record on the source record and vice versa with the help of Set References feature. Users can update the required data in the cloned record with the help of set references using workflow. Using Set References users can identify the source record from which the cloned record was created and vice versa. For e.g. In case there are multiple records of an entity with the same name then it is possible for the user to define the source and target references of the record with the help of Set References feature.

- > Source Entity Field will set the target (cloned) reference of the selected record after cloning. The users need to enter the logical name of the field for which they would like to set the target reference.
- > Target Entity Field will set the source (parent) reference of the selected record after cloning. The users need to enter the logical name of the field for which they would like to set the source reference.
- To set the references navigate to Settings > Click2Clone Templates. Select the Click2Clone Template created for Order entity.

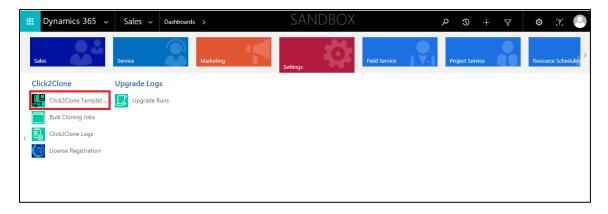

2. To set the references enter the source and target entity fields in the Click2Clone template.

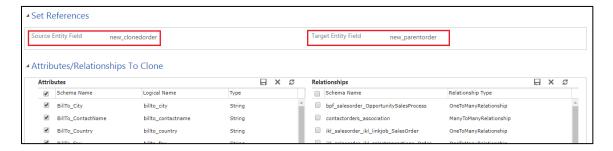

3. When user clones the record after source and target reference field are set, the Parent Order and Cloned Order fields are set with source and target references respectively.

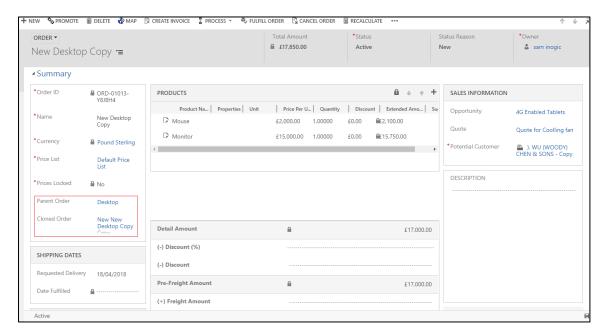

#### Note:

The source and target entity fields can be OOB or custom.

• The source and target entity fields are optional. Users can select both or any of them as per their needs.

## Clone records details along with the relationship from one entity to another entity

Click2Clone until now supported the self-cloning i.e. creating a copy of the same entity record.
 Click2Clone now supports the feature of cloning the details from one entity to another entity
 record. For this user needs to set the Target Entity Name field in the Click2Clone template.
 For that navigate to Settings > Click2Clone Templates

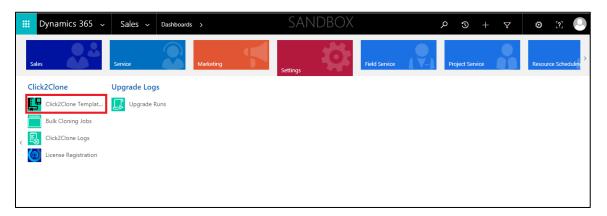

Let's take an example of cloning the record of Opportunity entity to Project entity and in Click2Clone template set the Target Entity Name as Project.

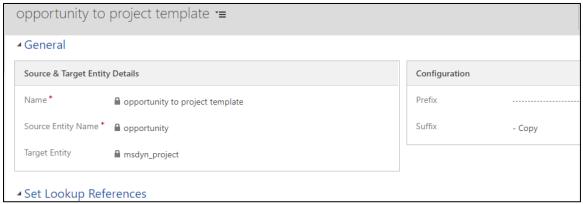

3. After defining the Target Entity Name, the user needs to map the Source entity attributes with the Target entity attributes in the Fields Mapping section on the template and click on 'Save' button of the grid. The target entity attributes will be displayed in option set with the same data type as that of the source entity attributes.

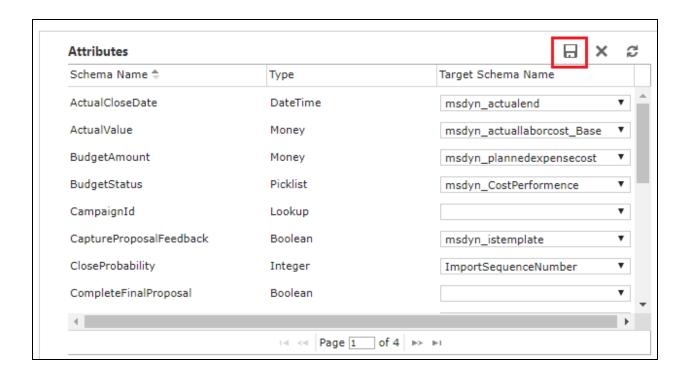

4. Now user can also clone the relationships from one entity to another entity. For that user needs to create child template. With the help of this child template the user can clone relationships i.e. child records can be cloned from one entity to another entity record.

For e.g. In Opportunity to Project – When the user creates the Child template for email relationship user will be able to clone the Emails from Opportunity record to Project record.

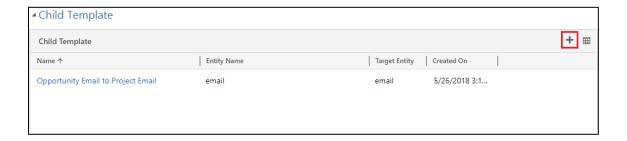

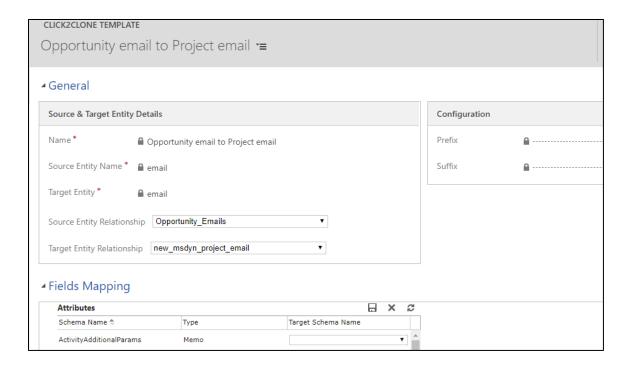

5. Once the user defines the template for cloning records from one entity to another entity along with the relationships and click on Click2Clone button, the source entity record gets cloned and new record of target entity is created along with the selected child records.

## Selected Opportunity with an Email activity:

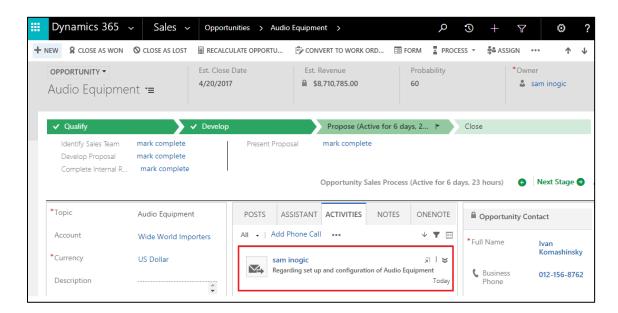

## **Cloned Project with Email activity present on Opportunity:**

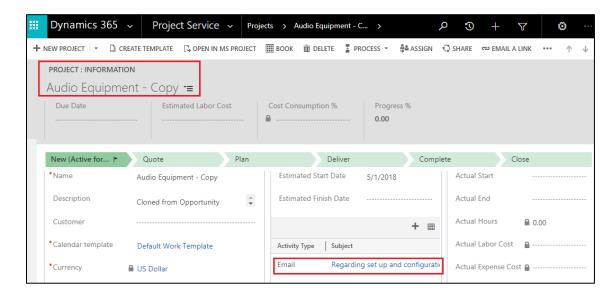

## Creating Click2Clone Workflow

1. Click2Clone now supports cloning with workflows. To create a workflow, navigate to **Settings > Processes** and click on '**New'** to create a new workflow.

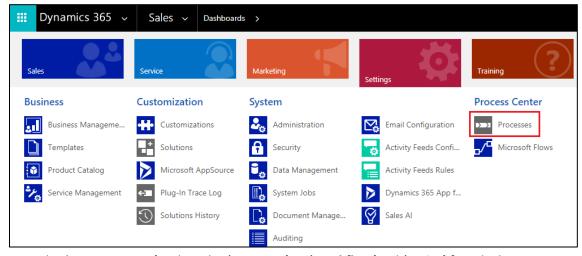

2. Enter the 'Process Name', select the 'Category' as 'Workflow' and 'Entity' for which you want to create this workflow. Click on 'OK'.

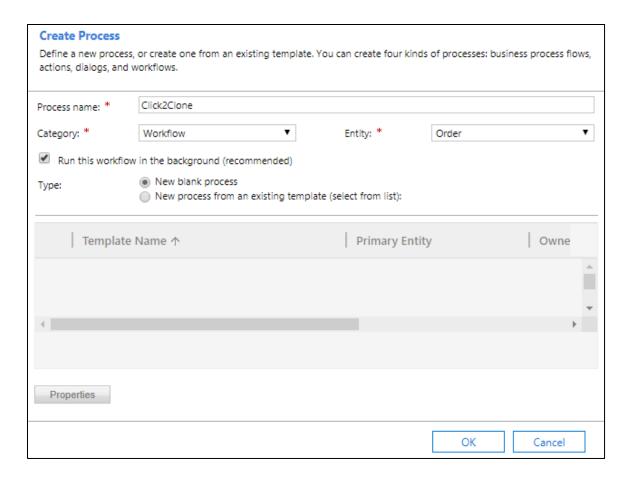

3. Here you can select whether you want the Workflow to be On Demand or trigger on a change.

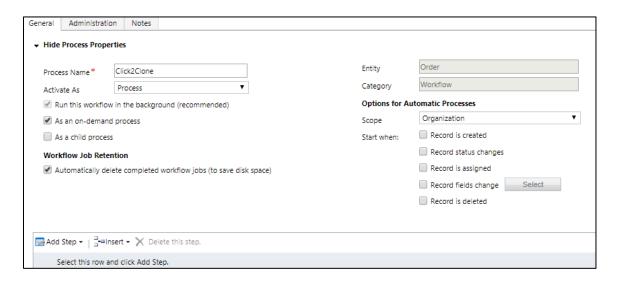

- 4. Click2Clone ships with workflow assemblies namely 'Inogic.Click2Clone.Automation'
- Click on 'Add Step', and click on 'Inogic.Click2Clone.Automation' you will see 'Inogic.Click2Clone.Automation.CloneRecords'. With this assembly user can clone large

number of related records for example, order with more than thousand line items.

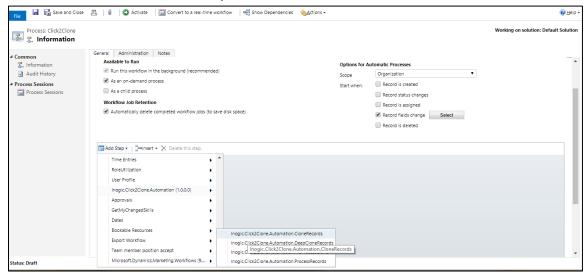

6. After you select this assembly click on 'Set Properties' for 'Inogic.Click2Clone.Automation.CloneRecords'.

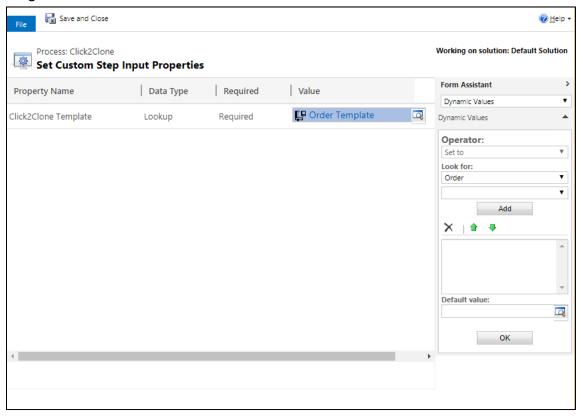

To see workflow status, navigate to settings → Click2Clone group → Bulk Cloning job

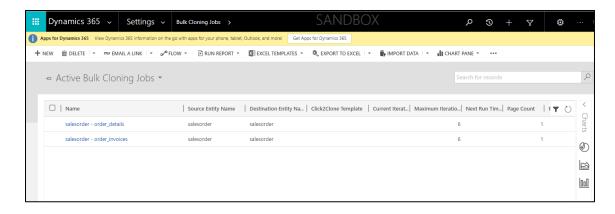

It will show status of the cloning jobs as seen in the screenshot below.

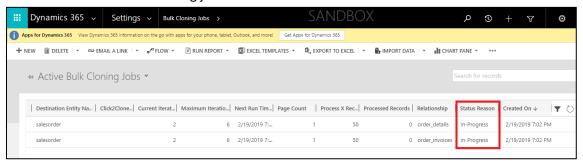

Once completed it will show Status as completed in "Inactive Bulk Cloning Jobs"

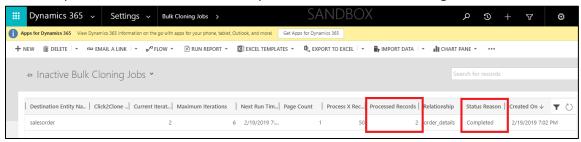

7. With the Second assembly 'Inogic.Click2Clone.Automation.DeepCloneRecords' user can deep clone related records for example, Order with Order line items along with Invoice and Invoice line items.

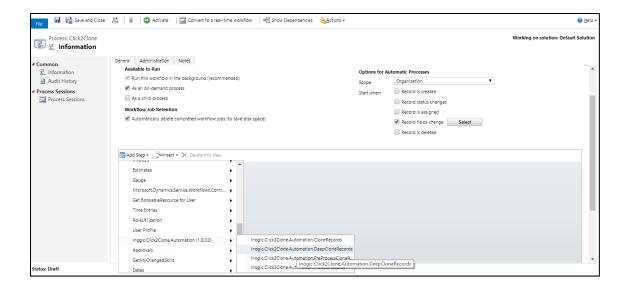

After you select this assembly, click on 'Set Properties' for
 'Inogic.Click2Clone.Automation.DeepCloneRecords'. Then select the 'Click2Clone Template' for
 the Entity for which the workflow is created and click on 'Save and Close'.

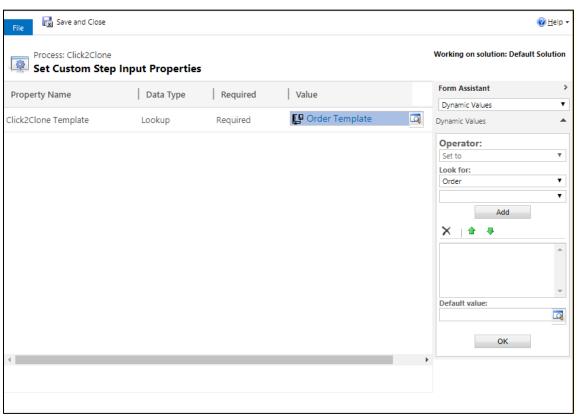

- 9. Now 'Save' and then 'Activate' the process.
- 10. You can now see the workflow in 'My Processes'.

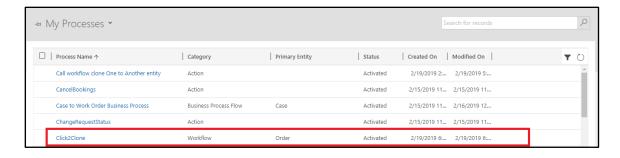

11. Users can also do needful updates in the cloned record. With the help of workflow, the user can access the cloned record for further operations. Thus, the users can update the cloned record. For this users need to add a new step as Update and select the related entity. i.e. The display name of the source entity field value that is defined in the Set References section of respective Click2Clone Template.

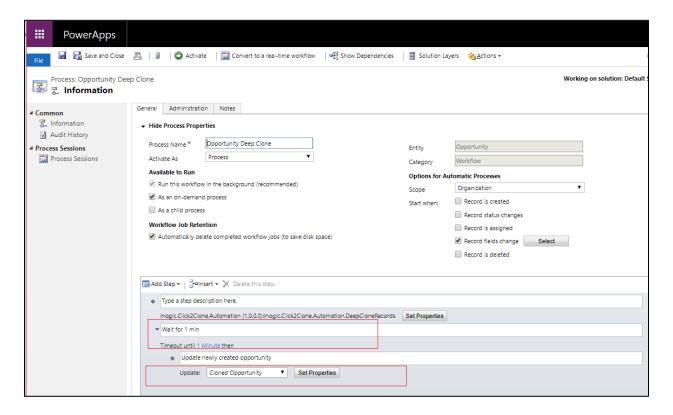

## Assigning Click2Clone Security Roles

Two new security roles, particularly for Click2Clone, come along with the solution.

1. **Click2Clone Administrator** – The Click2Clone Administrator is given the privilege to either create or modify the Click2Clone template.

2. **Click2Clone User** – Click2Clone User can clone records other than the Click2Clone Administrator. The user with Click2Clone user security role cannot create a template but can use it.

## Click2Clone Business Scenarios

This one-click option can be used for different purposes.

- > For a single record form.
- For a single record from the home page.
- For multiple records from the home page.

# Click2Clone for a Single Record Form

Let us consider 'Sales' as the group/area and 'Orders' as the entity in the group.

1. Navigate to 'Main' -> 'Sales' -> 'Orders'

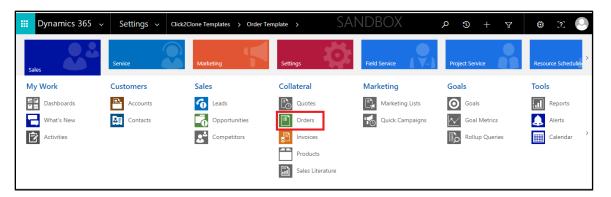

2. Select any view from the drop down list. Here, 'My Orders' has been selected.

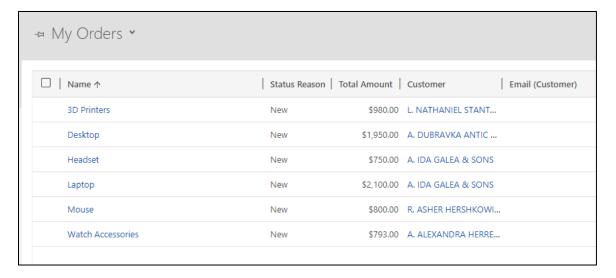

3. Once the user selects and opens the record to be cloned, the 'Click2Clone' option is available for cloning as shown in the screenshot below.

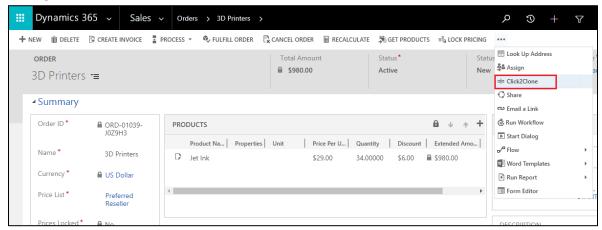

4. Once the record is cloned, its copy gets displayed on the screen. Alternatively you can clone the record using a workflow using **'Run Workflow'**.

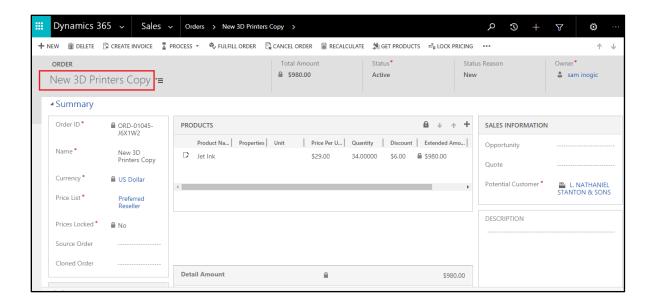

## Click2Clone for a Single Record from the Home Page

Consider 'Sales' as the area/group and 'Orders' as the entity.

1. Navigate to 'Main' -> 'Sales' -> 'Orders'

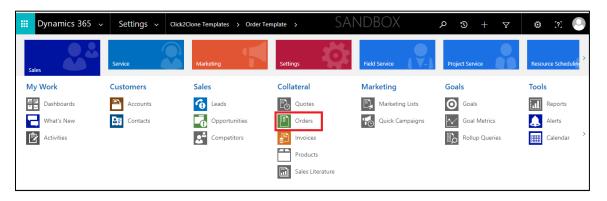

2. Select any view from the drop down list. Here 'My Orders' has been selected. Then select the record to be cloned and click 'Click2Clone'.

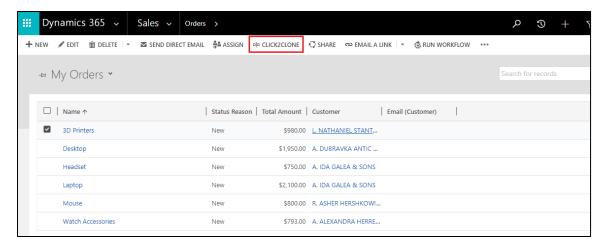

3. Once the record is cloned, the new record is displayed on the screen if there are no errors while cloning. Alternatively you can clone the record using a workflow using **'Run Workflow'**.

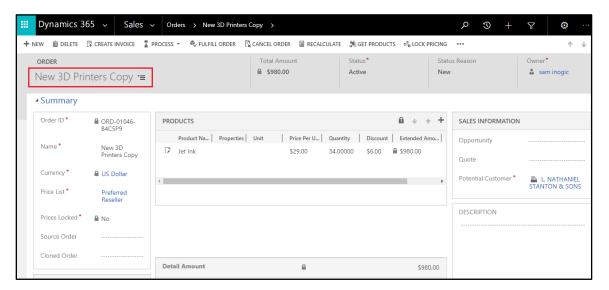

4. If there are any errors while cloning, then popup is shown, as seen in the below screenshot. On click of **Record** newly cloned record is opened and on click of **errors** it will navigate to **Click2Clone Error Log**, where you can see error list.

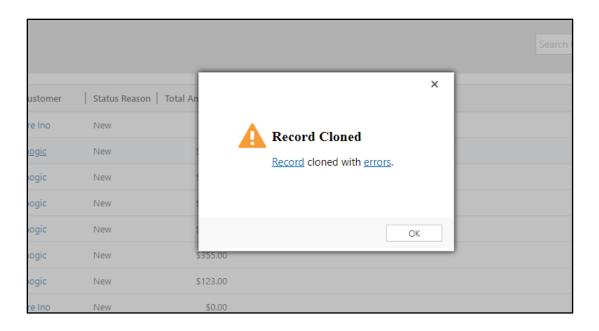

## Click2Clone for Multiple Records from the Home Page

Let us consider 'Orders' as the entity and 'Active Orders' as the view.

1. Select multiple records from the view and click 'Click2Clone' button.

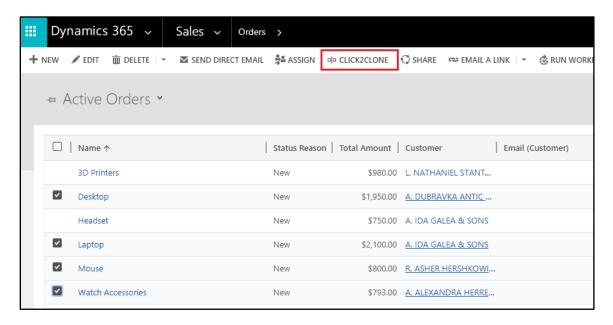

2. While the cloning is in progress, a message 'Cloning record' gets displayed.

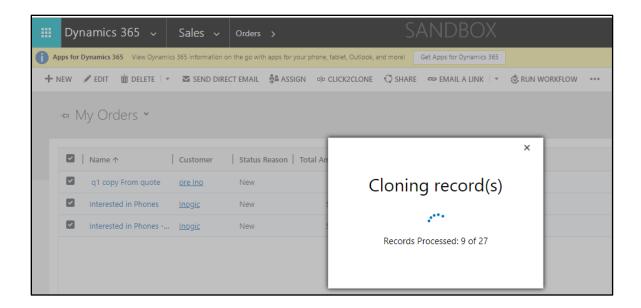

3. Once cloning is complete, a message 'Record cloned successfully' is displayed on the screen.

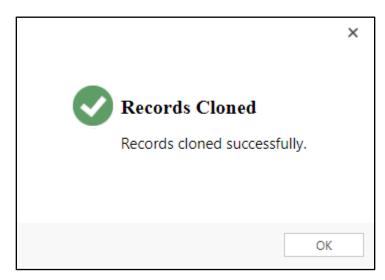

5. Click 'Refresh' on the grid to view the cloned records in the list of 'Active Orders'. Alternatively you can clone the records using 'Run Workflow'.

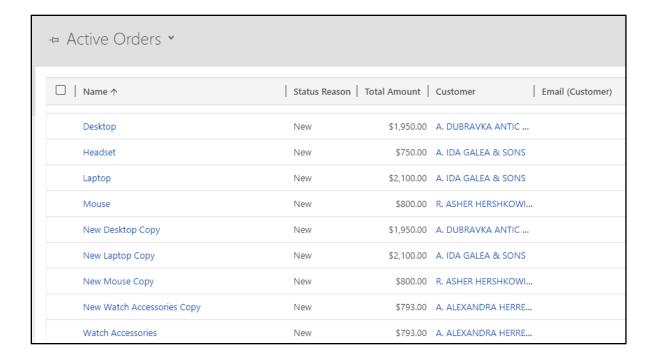

### **Get Records**

**Get Records** functionality brings child records from Source record to Target record of the same entity. By clicking Get Records on Target Record selected relationships from Source Record will be cloned to Target Record within same Entity.

For Get Records button to show up for an Entity, we need to create a Click2Clone Template for it and the user needs to have Click2Clone Administrator or Click2Clone User role.

Note: The idea is same like what we have for Click2Clone button.

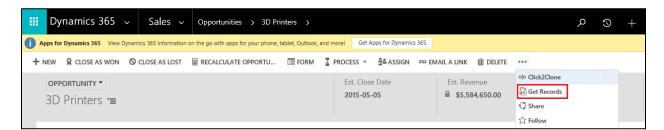

It'd look something like above.

On click of Get Records, below UI would be shown.

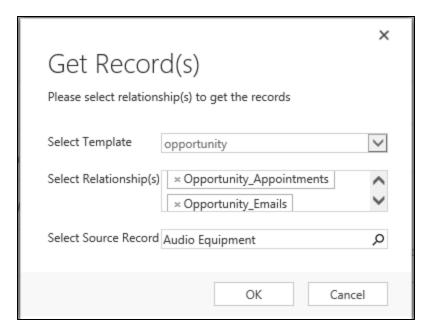

**Select Template:** This is where the user will have to select which Click2Clone Template they want to proceed ahead with. If there is only one template, then we select it by default. But, if there are multiple templates, the user has to choose as per the requirement. Also, we show all the templates created for the current entity, except for "One to Another" templates.

**Select Relationship(s)**: Based on the template selected above, all the selected 1:N and N:N relationship would be available for selection. User can select either one relationship or multiple relationships.

**Select Source Record**: This is where the user would have to select the Source Record.

On click of **OK**, all the selected relationship's child records would be cloned over to the Destination Record

Note: Get Records would always consider the currently opened record as the Destination Record.

#### **Contact Us**

#### M/S. INOGIC TECH (INDIA) PVT. LTD.

A/301, Everest Nivara InfoTech Park, TTC Industrial Area, MIDC, Turbhe Navi Mumbai, Maharashtra 400705 INDIA

E-mail: <a href="mailto:crm@inogic.com">crm@inogic.com</a>
Skype: <a href="mailto:crm@inogic.com">crm@inogic.com</a>
Twitter: <a href="mailto:@inogic">@inogic</a>